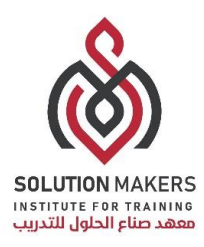

**تحميل وتشغيل منصة التدريب**

**يتم بثمحاضراتالدوراتباملعهد من خالل منصةبرنامج زووم وفيما يلىالدليل االرشادى لالستخدام البرنامج.**

**.1 التسجيل فى خدمةزووم من الهاتف املحمول اومن جهازالكمبيوتروذلكعن طريق [https://zoom.us](https://zoom.us/) الرابط**

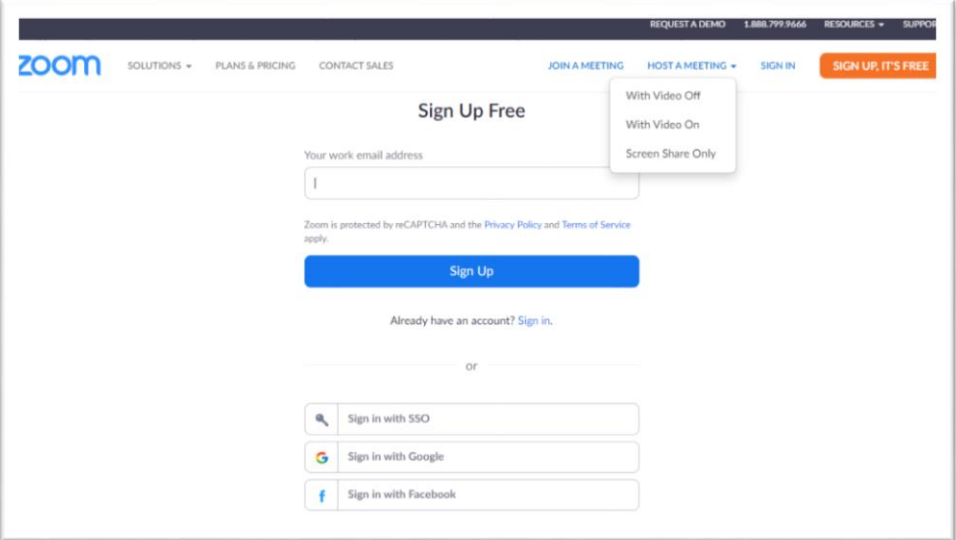

- **.2 يتم التسجيل بالخدمة باستخدام البريد االلكترونى.**
- **.3 قبل بدءالدورةيتم استخدام "اسم مستخدم"و"كلمةمرور"للمتدربللدخول لنظام**  التدريب بالمعهد.
- **.4 بعد دخول املتدربالىنظام التدريبسيكون متاح بحسابرابط البثللدورةوكذلك كلمةاملرورللفصول االفتراضية.**

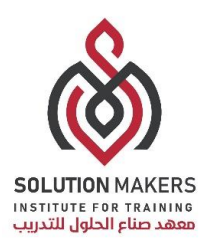

## **استخدام الفصول االفتراضية**

**للدخول الىالفصل االفتراض ى:**

- **.1 يتم استخدام رابط بثالدورة)يمكن الحصول عليهمن خالل حسابكعلىالنظام(.**
- **.2 عند الضغط علىالرابطيتم تشغيل منصةزووم وتظهرالشاشةالرئيسيةللمنصة.**

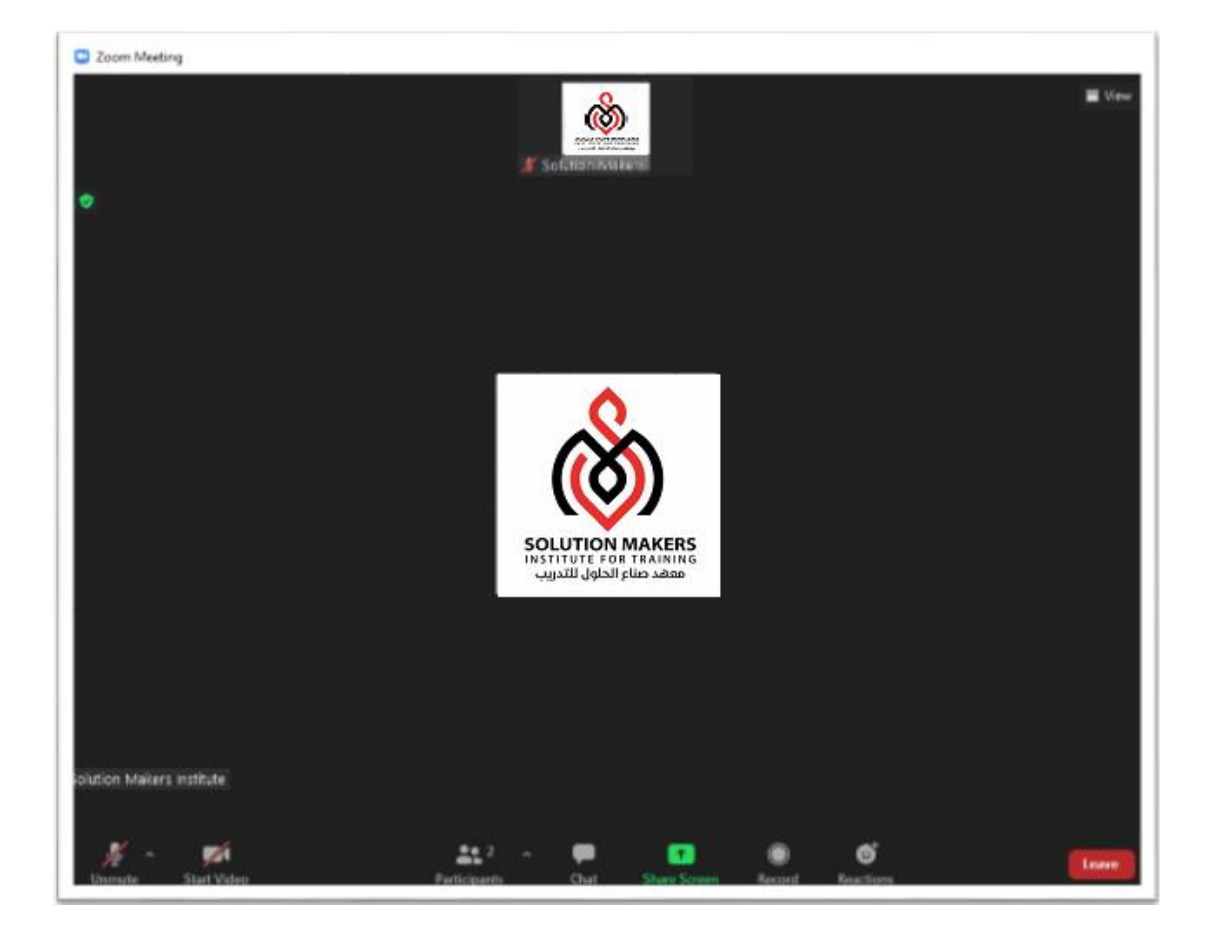

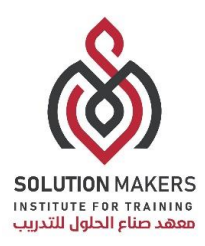

**املشاركة الصوتية :**

 **البد من ان يكون رمزالتحدثهكذا . لبدءاملشاركةفىاملحاضرة صوتيا ً**

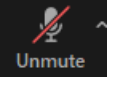

- **ويفضل ان يكون امليكرفونصامتا اال عند املشاركة فقط للحفاظ على** 
	- **الخصوصية وكذلك الهدوء العام فى الفصل االفتراض ى.**

**ً**

**مالحظة : الحالة االفتراضية للميكرفون تكون غيرعاملةولتشغيل امليكرفون يتم اتباع الخطوات التالية:**

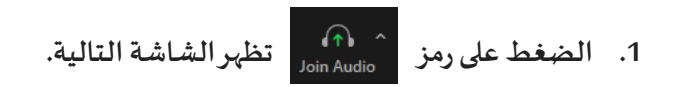

**.Join with Computer Audio على اضغط .2**

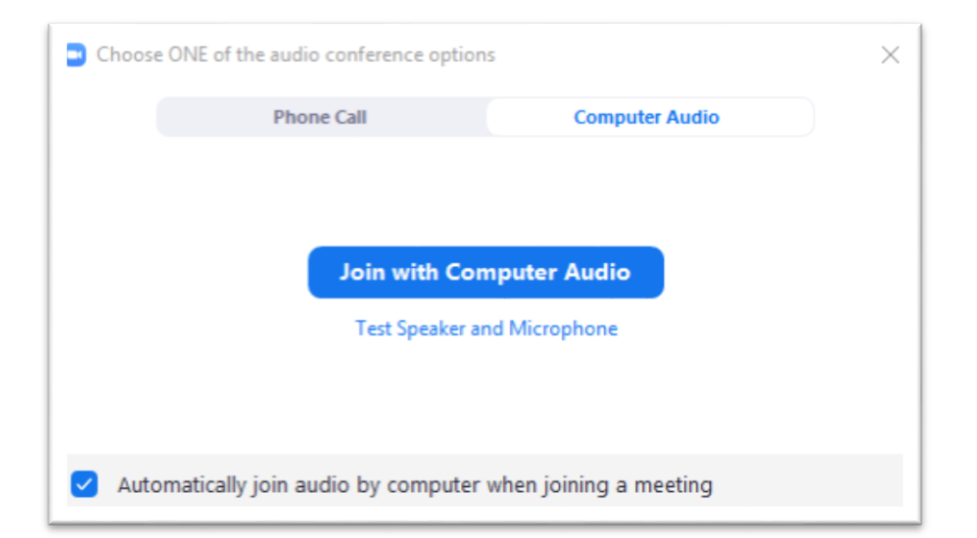

**املشاركة املرئية :**

**لبدءاملشاركةفىاملحاضرةبصورةمرئية عن طريق الفيديو يتم الضغط على هذا الزمر**

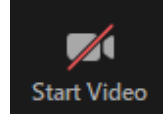

**وال تتطلب املحاضرات فى املعهد تشغيل الفيديو . لذا يجب التأكد من ايقاف تشغيل الفيديو اثناء املحاضرات للحفاظ على الخصوصية.**

> **الرياض – مركزالنخلةالتجاري / طريق اإلمام سعود/ حتىالتعاون ص.ب : 26648 – الرياض 11496**

> > **الرقم املوحد : 920018383**

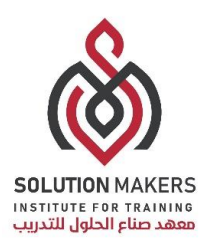

**املشاركة عن طريق الكتابة :**

- **للمشاركة فى النقاشات او طرح األسئلة عن طريق الكتابة Chat يتم الضغط على الرمز .**
	- **فيظهر املربع التالي يمكن من خالل املشاركة عن طريق النصوص فى املحاضرة.**

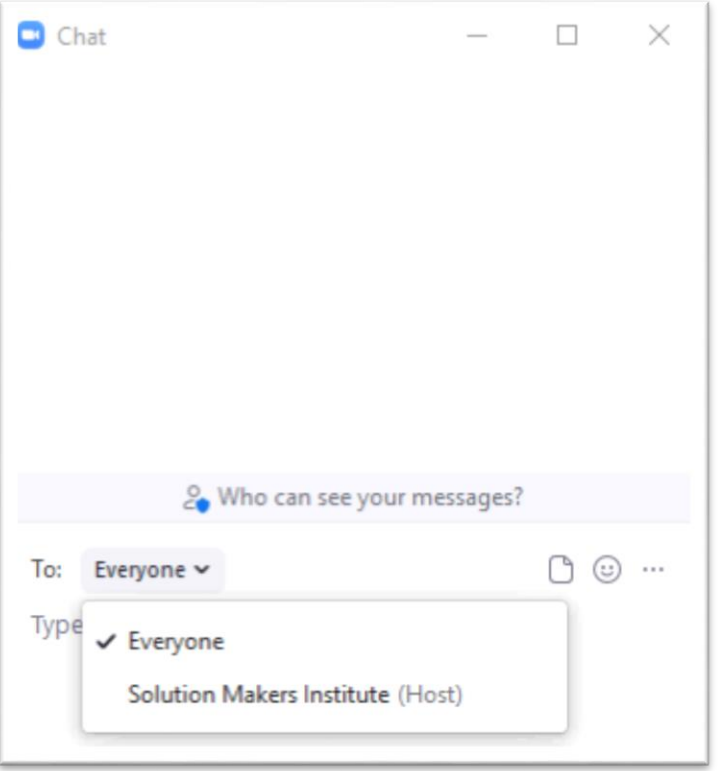

 **يمكن توجيه املشاركة الى الجميع "Everyone "او توجيهها الىشخصمعين "املحاضر" او"زميل" باملحاضرة.**

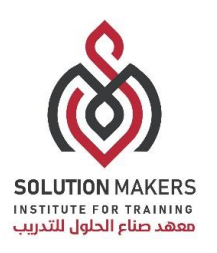

**املشاركةبالرموز :**

- **يتوفر داخل املنصة مجموعة من الرموز تستخدم كوسيلة للتواصل اثناء املحاضرة مثل Hand Raise ويمكن استخدام هذا الرموز من خالل اختيار رمز حيث يظهرمجموعةمن الرموزيمكن االختيارمنها.**
- **وفى اختياراحد الرموز سيتظهر الرمز بجانب اسم املشاركة فى فائمة املشاركين.**

**مشاركة امللفات :**

- **يمكن ارسال ملفاتالىاملشاركين باملحاضرة عن طريق الضغط علىرمز Chat .**
- **فيظهراملربع التالييمكن اختيار رمز والذى يمكن من خالل اختيارموقع امللف وارساله الى جميع املشاركين ان احدهم فقط.**

 $\mathbb{L}$   $\mathbb{Z}$ 

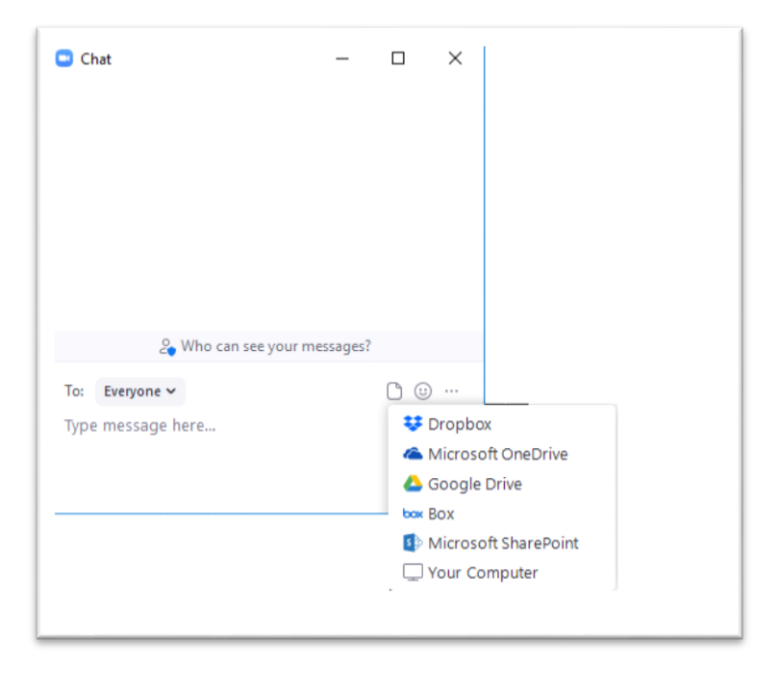

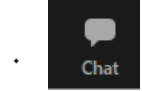

Solution Makers (Me)

**Raise Hand** 

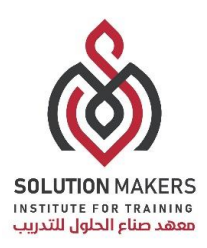

 $\Box$  Zoom

**مشاركة شاشة املستخدم :**

 **فىبعضاالوقاتمثل التدريباتالعمليةقد تتطلباالمر مشاركة املستخدم للشاشته لعرضها علىاملشاركين باملحاضرة،ولعمل ذلكيتم الضغط علىرمز .**

**مالحظة : يجب ان تتيح املحاضر هذا الخاصية**   $\times$ **لعمل املشاركة وإال ستظهر هذه الرسالة املرفقة.** Host disabled participant screen sharing **وعندها البد طلباتاحة خاصيةمشاركةاملتدربين** OK **لشاشاتهم من املحاضر.**

**مغادرةالفصل االفتراض ى:**

**ملغادرةالفصل االفتراض ىيمكن الضغط علىرمز .**